# **1. Starten des Programmes**

Starten Sie das Programm "QuickStep Apo-Ident" durch Doppelklick auf das Desktop-Symbol. Es öffnet sich die Apo-Ident Benutzeroberfläche.

*Hinweis: Bei zu geringer interner Gerätetemperatur wird automatisch ein Aufwärmprogramm gestartet. Ist die Temperatur von mindestens 20°C erreicht, ist das System für den Start bereit.*

# **2. Auswahl des Konfigurationsprofils**

Unter *Konfigurationsprofil* wählen Sie Ihre hinterlegte Apotheke aus, sofern Sie mehrere Konfigurationsprofile hinterlegt haben.

*Hinweis: Wie Sie ein Konfigurationsprofil anlegen, erfahren Sie in unserer ausführlichen Bedienungsanleitung auf Seite 8.*

# **3. Auswahl der Substanz**

Geben Sie unter *Auswahl der Substanz* den Namen des zu prüfenden Ausgangsstoffes in das Suchfeld ein, z.B. Natriumcitrat. Es wird nun der Klassifikator, hier "Arzneistoffe Fest", der Name des Stoffes und der lateinische Name angezeigt.

*Hinweis: Bereits bei Eingabe der ersten Buchstaben zeigt Ihnen die Software Vorschläge an. Sie können aus den Vorschlägen die richtige Substanz auswählen.*

*Hilfestellung: Wenn die Substanz eindeutig prüfbar ist, verfärbt sich das Suchfeld grün. Alle Informationen zu der farblichen Kennzeichnung finden Sie auf Seite 12.*

# **4. Messung je nach Substanzklasse**

# **4.1. Arzneistoffe Fest und BtM-Arzneistoffe Fest**

#### **Start der Messung**

Stellen Sie zuerst Ihr **Probenglas mit der Substanz** (Füllhöhe 4 mm) und dem **Adapterring** auf die Messstelle. Starten Sie den Messvorgang durch Anklicken der blauen Schaltfläche neben *Messung* oder durch Drücken des Messknopfes (leuchtet grün) direkt oben auf dem Gerät.

*Hinweis: Einige Substanzen lassen sich auch mit geringerer Substanzmenge identifizieren. Das entsprechende Vorgehen finden Sie in unserer ausführlichen Bedienungsanleitung auf Seite 13.*

# **Referenzierung**

Nach der ersten Substanzmessung werden Sie zum Aufstellen und Messen der Referenzstandards aufgefordert. Folgen Sie den Anweisungen der Software und stellen zuerst die Schwarzreferenz, danach die Weißreferenz auf die Messstelle. Starten Sie die Referenzmessungen durch Anklicken der schwarzen bzw. weißen Schaltfläche neben *Messung*.

*Hinweis: Bitte benutzen Sie stets den schwarzen Adapterring. Die Messung der Referenzen wird nach ca. 60 min von der Software neu angefordert.*

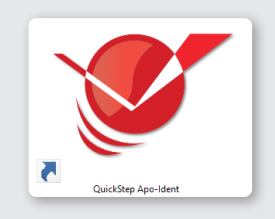

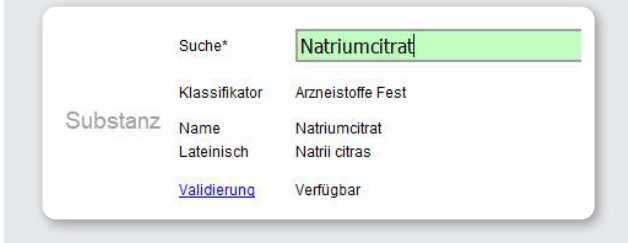

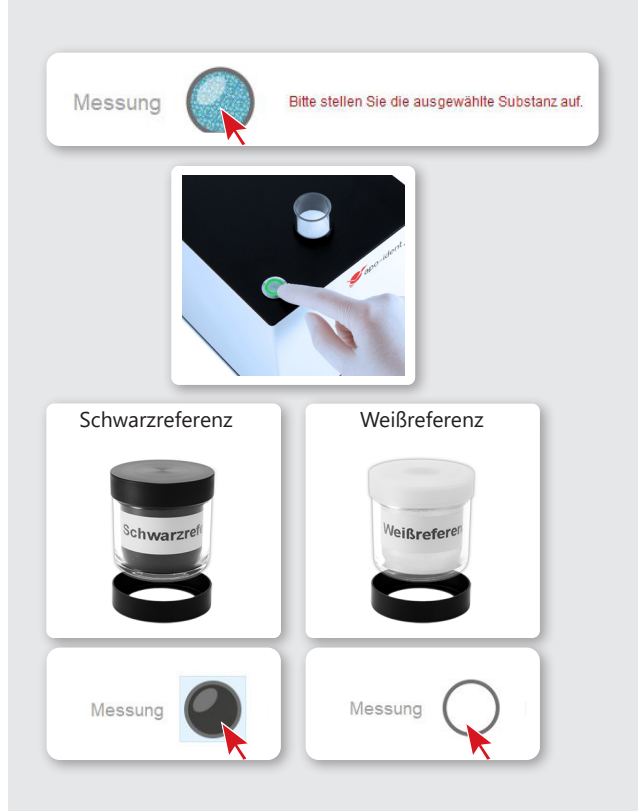

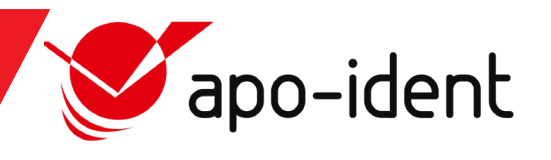

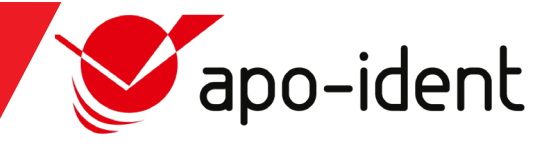

# **4.2. Arzneistoffe Halbfest/Flüssig**

### **Stempelleermessung**

Beginnen Sie mit der Stempelleermessung. Stellen Sie den sauberen **Messstempel** mit den Füßchen nach unten in ein sauberes, **leeres Probenglas**. Zusammen mit dem **Adapterring** stellen Sie nun das Glas mit dem Messstempel auf die Messstelle des Apo-Ident Geräts. Starten Sie die *Stempelleermessung* durch Anklicken der grauen Schaltfläche oder durch Knopfdruck direkt am Gerät.

*Wichtig: Sowohl die Stempelleermessung als auch die Messung der Flüssigkeit/Salbe müssen mit dem selben Messstempel und Probenglas durchgeführt werden. Ansonsten kann es zu Nichtidentifikationen kommen.*

*Hinweis: Nach erfolgreicher Stempelleermessung ist ein Zeitfenster von 5 min für den Start der Substanzmessung vorgesehen. Bei nicht erfolgter Messung innerhalb dieses Zeitraumes muss die Stempelleermessung wiederholt werden.*

### **Referenzierung**

Nach der Stempelleermessung werden Sie zum Aufstellen und Messen der Referenzstandards aufgefordert.

Bitte beachten Sie die Hinweise zur Referenzierung unter 4.1. der Schnellstartanleitung.

#### **Start der Messung**

Stellen Sie Ihr **Probenglas mit der Substanz** und dem **Messstempel**  sowie dem **Adapterring** auf die Messstelle. Starten Sie den Messvorgang durch Anklicken der blauen Schaltfläche neben *Messung* oder durch Drücken des Messknopfes (leuchtet grün) direkt oben auf dem Gerät.

*Hinweis: Achten Sie darauf, dass Sie den Messstempel mit den Füßchen nach unten auf den Probenglasboden richtig andrücken, sodass keine Luftbläschen zu sehen sind.*

# **5. Ausgabe des Ergebnisses**

Nach wenigen Sekunden zeigt Ihnen das Gerät an, ob die Substanz identifiziert wurde.

*Hinweis: Bei negativem Ergebnis lassen Sie sich bitte die weiterführenden Informationen der Nichtidentifikation anzeigen. Überprüfen bzw. wiederholen Sie entsprechend Ihren Messvorgang.*

### **6. Angaben zur Messung**

Füllen Sie nach erfolgreicher Messung alle Pflichtfelder (mit \*markiert) neben dem Punkt *Probe* sowie den *Benutzer* aus. Unter *Ergebnis* können bei Bedarf *Bemerkung* und *Zusätzliche Prüfung* ausgefüllt werden.

Bitte beachten Sie, dass erst nach Ausfüllen aller Pflichtfelder das Protokoll erstellt werden kann.

# **7. Erstellen des Protokolls**

Nun können Sie den Messvorgang speichern, das Prüfprotokoll als PDF-Datei anzeigen lassen oder drucken.

*Hinweis: Egal welche der Funktionen Sie wählen, der Messvorgang wird in jeden Fall gespeichert. Zusätzlich können Sie auch auf Ihrem Etikettendrucker Ihr Prüflabel ausdrucken.*

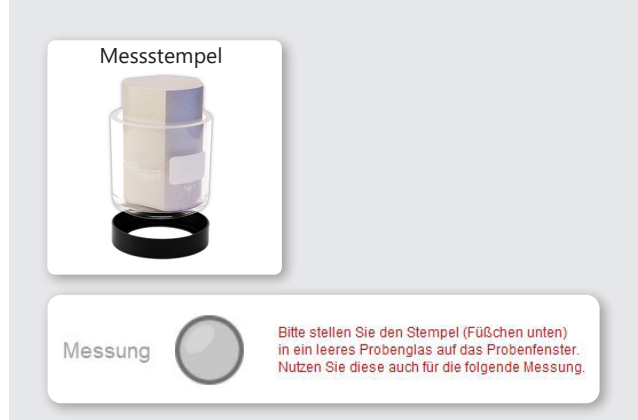

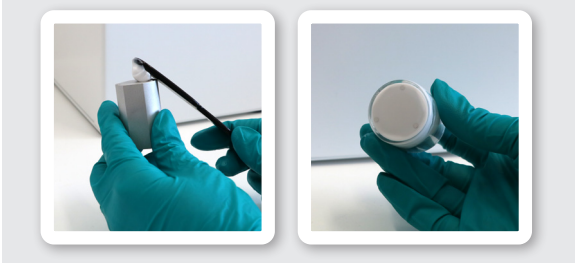

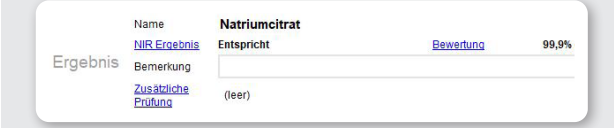

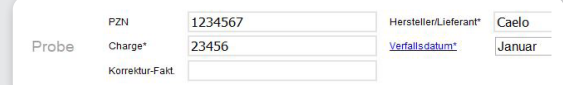

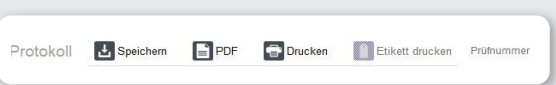